# *Навчально-методична картка самостійного вивчення №6*

**Навчальна дисципліна:** *Інформатика і комп'ютерна техніка*

# **Тема заняття:** *Прикладне програмне забезпечення. Текстовий процесор Ms Word*

### **Питання, що виносяться на самостійне вивчення:**

- *1. Створення, збереження, завантаження, закриття документу.*
- *2. Використання шаблона для створення документів.*

## **Завдання:**

- Опрацюйте теоретичні питання користуючись різними джерелами інформації.

Законспектуйте

- Створіть довільний новий документ в Ms Word, збережіть його, закрийте документ, навчіться відкривати різними способами.

- Навчіться створювати шаблон документу і на його основі створювати новий текстовий документ.

- Дайте відповіді на контрольні запитання

# **Мета вивчення:**

Узагальнити і систематизувати знання про роботу з файлом текстового документу. Знати як створити шаблон документу і на його основі створити новий текстовий документ.

## **Навчальні посібники:**

- *1. Редько М.М. Інформатика та комп'ютерна техніка. – Вінниця:Нова книга, 2007.*
- *2. Редько М.М. Інформатика і комп'ютерна техніка. Навчально-методичний посібник – К.:НМЦ*
- *3. Гаєвський О.Ю. Інформатика. – К.: А.С.К., 2007.*
- *4. Глинський Я.М. Інформатика. – ч.2. Інформаційні технології. – Львів: СПД Глинський, 2006.*
- *5. Конспект лекцій по дисципліні «Інформатика і комп'ютерна техніка»*

# *Електронні інформаційні ресурси*

*1. Електронний конспект лекцій по дисципліні «Інформатика і комп'ютерна техніка»*

*2. Інтерактивний конспект «Інформатика і комп'ютерна техніка»*

*3. Навчальні матеріали, розміщені на офіційному сайті коледжу http://batk.at.ua*

*4. Матеріали, розміщені на сторінці викладача: http://informaticsbatk.jimdo.com/*

### *Створення, збереження, завантаження, закриття документу.*

**Створення документів.** При створенні нового документа слід подати команду **Файл/Создать** або натиснути відповідну кнопку панелі інструментів. При цьому відкривається вікно діалогу **Создание документа.**

Як правило текстовий редактор використовують для підготовки типових документів. Word пропонує користувачу стандартні форми таких документів і інструменти для їх використання. Основними інструментами є шаблони і майстри.

Шаблон – це порожній блок , в якому користувач заповнює потрібні поля своєю інформацією. Шаблон може попередньо включати деякі заповнені поля, які є спільними для всіх документів даного типу.

Майстер базується на шаблонах, але на відміну від останніх вони дозволяють ще більше спростити процес введення даних у документ. Якщо при заповненні шаблона користувач самостійно переміщується по документу і розміщує в ньому інформацію, то при використанні майстрів дані заносять в процесі діалогу майстра з користувачем.

Після натискування кнопки **OK** вікна діалогу **Создать** редактор у відповідності з вибраним шаблоном створить вікно документа з іменем **ДОКУМЕНТ.**

Переглянути шаблони, які приєднані до активного документу, можна за допомогою команди **Файл/Шаблоны**.

Для створення нового шаблона слід подати команду Файл/Создать і в полі **Новый документ** вікна діалогу **Создать** встановити опцію **Шаблон.** Після натиснення кнопки OK на екран виведеться вікно шаблона. Від вікна документа воно відрізняється тільки назвою рядка заголовка – **ШАБЛОН** замість **ДОКУМЕНТ.**

Далі слід ввести необхідні дані (параметри форматування, текстові поля) і зберегти шаблон. Щоб зберегти документ як шаблон слід подати команду **Файл/Сохранить как**, а потім у полі тип файла вибрати елемент Шаблон документа. Правила додержання хорошого стилю роботи потребують для кожного документа (в тому числі і для шаблона) заповнення довідки, в яку включаються основні відомості про документ. Тому після збереження нового документа чи шаблона бажано виконати команду **Файл/Свойства** і заповнити потрібні рядки у вікні діалогу **Свойства.**

**Збереження документів.** Для збереження тексту документа в каталозі на магнітному диску слід виконати команду **Файл/Сохранить** або натиснути відповідну кнопку панелі інструментів **Стандартная.** Якщо документ новий і ця команда виконується для нього вперше, то відкривається вікно діалогу **Сохранение документа**.

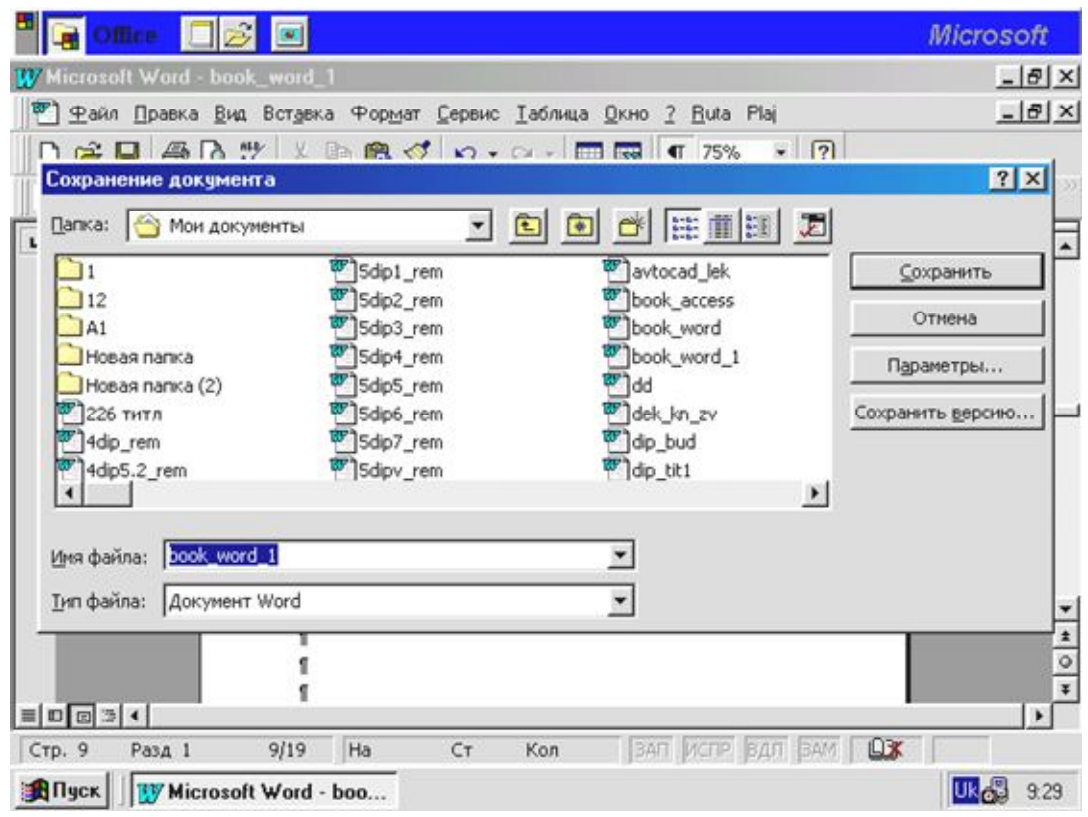

Діалогове вікно "Збереження документів"

В цьому вікні можна вказати дисковод, папку, ім'я і розширення, під яким документ буде збережено. За замовчуванням документам Word присвоюється розширення DOC. Після збереження тексту в заголовку вікна документа ім'я ДОКУМЕНТ змінюється на ім'я під яким збережено документ.

У вікні діалогу є однорядковий список Тип файла. Він дає можливість конвертувати документ у формати, відмінні від Word (наприклад формат MS DOS, формати інших текстових редакторів. Для цього слід розкрити список і вибрати потрібний формат.

Якщо команда **Файл/Сохранить** виконується не вперше або документ завантажується з магнітного диска, то за командою **Файл/Сохранить** документ записується на диск під старим іменем без діалогу з користувачем.

Якщо ж потрібно зберегти файл під новим іменем, в іншій папці або з іншим форматом то потрібно виконати команду **Файл/Сохранить как**. При цьому відкривається вікно діалогу **Сохранение документа**, і всі дії користувача аналогічні діям при збереженні нового документа.

Будь-який документ можна автоматично записувати на диск через певний інтервал часу. Для цього слід встановити режим автоматичного збереження, виконавши команду **Сервис/Параметры** і вибравши вкладинку **Сохранение.** На екрані з'явиться відповідне вікно діалогу.

В цьому вікні основний інтерес представляють три опції:

- 1. **Создавать резервную копию**. При встановленні цієї орції Word завжди зберігатиме останню версію документа, а також його попередню резервну копію під тим самим іменем, що й основний документ, але з розширенням bak.
- 2. **Разрешить быстрое сохранение**. У цьому режимі зберігаються тільки зміни в документі.

3. **Автосохранение каждые ….мин**. Word буде зберігати редагований документ через вказані інтервали без команди користувача.

**Завантаження документа.** Будь-який текст, який був збереженим під певним іменем, можна завантажити для перегляду або редагування. Для цього слід подати команду **Файл/Открыть** – на екрані зявиться вікно діалогу **Открытие документа**, в якому можна вказати дисковод, каталог, ім'я файла. Опція тип файла дозволяє завантажувати документи в форматі, відмінному від формату Word. Процедура вибору формату подібна процедурі для вікна діалогу **Сохранить как**.

**Закриття файла.** Після завершення роботи над документом можна закрити файл командою **Файл/Закрыть**. При виконанні цієї команди вікно документа очиститься. Якщо документ не був збережений, то Word запропонує його зберегти.

**Вихід з редактора Word.** Перед виходом з редактора слід зберегти всі документи, в які вносились зміни. Для виходу можна використати один з варіантів:

- Виконати команду **Файл/Выход**;
- Встановити курсор миші на кнопці виклику управляючого меню, двічі натиснути ліву кнопку миші;
- Розкрити управляюче меню і виконати команду **Закрыть.**

#### *Використання шаблона для створення документів*

Кожний документ Microsoft Word заснований на шаблоні. Шаблон визначає основну структуру документа і містить настроювання документа, такі як елементи автотексту, шрифти, призначення сполучень клавіш, макроси, меню, параметри сторінки, форматування і стилі.

Існує два основних види шаблонів — загальні шаблони і шаблони документів. Загальні шаблони, у тому числі шаблон Normal.dot, містять настроювання, доступні для всіх документів. Шаблони документа, наприклад, шаблони записок чи факсів, у діалоговому вікні Створення документа, містять настроювання, доступні тільки для документів, заснованих на цьому шаблоні. Наприклад, при створенні записки на основі шаблону записок можуть використовуватися як настроювання шаблону записок, так і настроювання загальних шаблонів. У Word мається набір шаблонів документів, і крім того, можна створювати шаблони самостійно.

*Шаблони користувача*. Зберігайте користувальницькі шаблони в папці Шаблони. Файли шаблонів, що зберігаються в папці Шаблони, доступні в діалоговому вікні Створення документа (меню Файл). Любою документ (файл із расширением.doc), що зберігається в папці Шаблони, також використовується як шаблон.

Шаблони, що зберігаються в папці Шаблони, відображаються на вкладці Загальні. Якщо потрібно створити користувальницькі вкладки для шаблонів у діалоговому вікні Створення документа, створіть нову вкладену папку в папці Шаблони і зберігайте шаблони в цій папці. Ім'я, призначене цій новій вкладеній папці, буде відображатися на новій вкладці. При збереженні шаблона Word

автоматично вибирає папку Шаблони користувача (меню Сервіс, команда Параметри, вкладка Розташування), за замовчуванням розміщеної в папці Шаблони і папках, вкладених у цю папку. При збереженні шаблона в іншій папці, шаблон не буде відображатися в діалоговому вікні Створення документа.

*Створення шаблону документа*

1. Виконайте одну з наступних дій:

Щоб створити новий шаблон на основі існуючого документа, виберіть команду Відкрити в меню Файл, а потім відкрийте потрібний документ.

Щоб створити новий шаблон на основі існуючого шаблона, виберіть команду Створити в меню Файл. Виберіть шаблон, схожий на знову створюваний, установите перемикач Створити в положення Шаблон, а потім натисніть кнопку OK.

2. У меню Файл виберіть команду Зберегти як.

3. Виберіть значення Шаблон документа в поле Тип файлу. При збереженні файлу, що був створений як шаблон, цей тип файлу вибирається автоматично.

4. За замовчуванням у поле Папка відкривається папка Шаблони. У діалоговому вікні Створення документа цій папці відповідає вкладка Загальні. Щоб уключити даний шаблон у список на іншій вкладці, відкрийте одну з папок, вкладених у папку Шаблони.

5. Введіть ім'я для нового шаблона в поле Ім'я файлу, а потім натисніть кнопку Зберегти.

6. Додайте в новий шаблон текст чи малюнки, що повинні з'являтися у всіх нових документах, заснованих на цьому шаблоні, і видалите всі ті елементи, яких у документах бути не повинне.

7. Внесіть необхідні зміни в розміри полів і сторінок, визначите орієнтацію сторінок, стилі й інші параметри форматування.

8. Натисніть кнопку Зберегти , а потім виберіть команду Закрити в меню Файл.

Примітки

Щоб зробити елементи списку автотексту і макроси доступними тільки для документів, заснованих на новому шаблоні, збережете їх у новому шаблоні, а не шаблоні Normal.dot.

Якщо шаблон збережений у папці Шаблони, то в результаті вибору команди Створити в меню Файл цей шаблон з'явиться на вкладці Загальні.

# *Контрольні запитання*

- 1. Опишіть різні способи створення нових документів в Ms Word.
- 2. Опишіть порядок збереження документів в в Ms Word.
- 3. Як завантажити документ в в Ms Word?
- 4. У яких форматах можна зберегти документи в Ms Word?
- 5. Що таке шаблон документу?
- 6. Як створити новий шаблон документу?
- 7. У якій папці зберігаються шаблони в Ms Word?
- 8. Яке розширення матиме збережений шаблон документу в Ms Word?
- 9. Як на основі шаблону створити новий документ?
- 10.Які стандартні шаблони документів присутні в Ms Word?